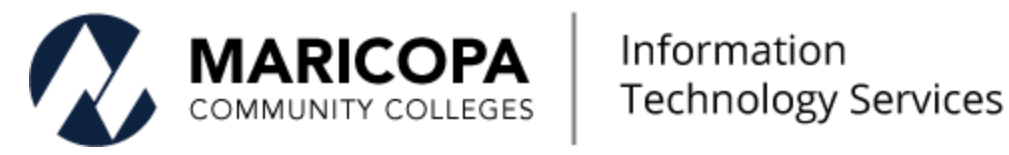

# Sophos Antivirus Home Use Step-by-Step Guide

This is a free antivirus offer which includes Sophos Home Commercial Edition and is available to current Maricopa students, faculty, and staff.

# Table of Contents

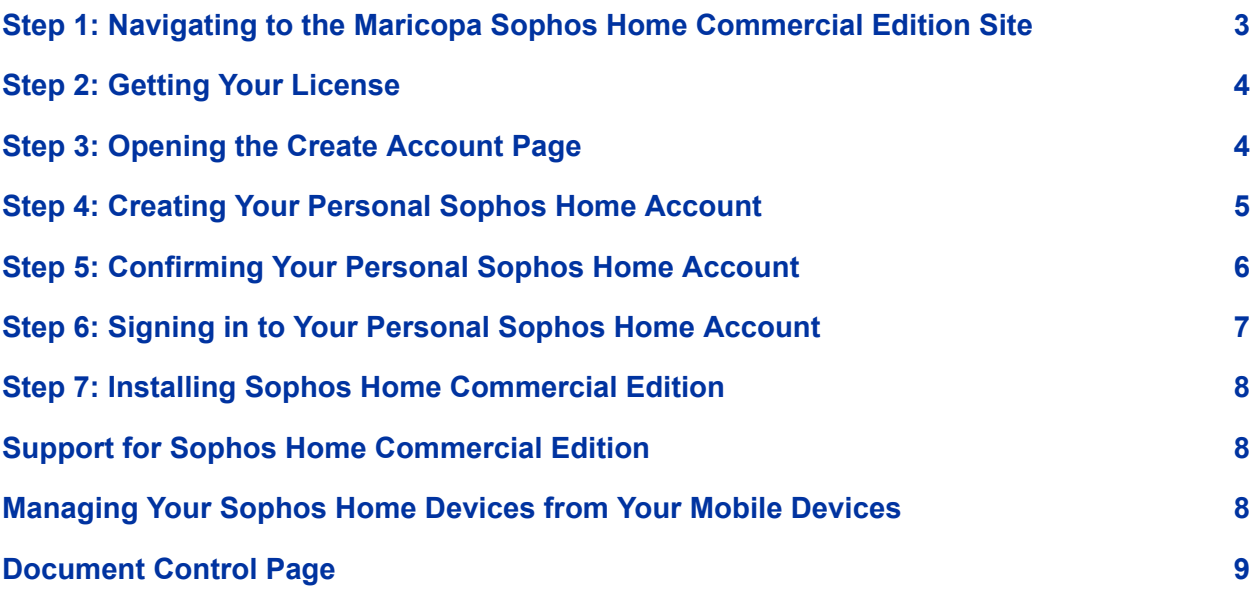

# <span id="page-2-0"></span>Step 1: Navigating to the Maricopa Sophos Home Commercial Edition Site

Navigate to <https://home.sophos.com/en-us/employee/maricopa.aspx>.

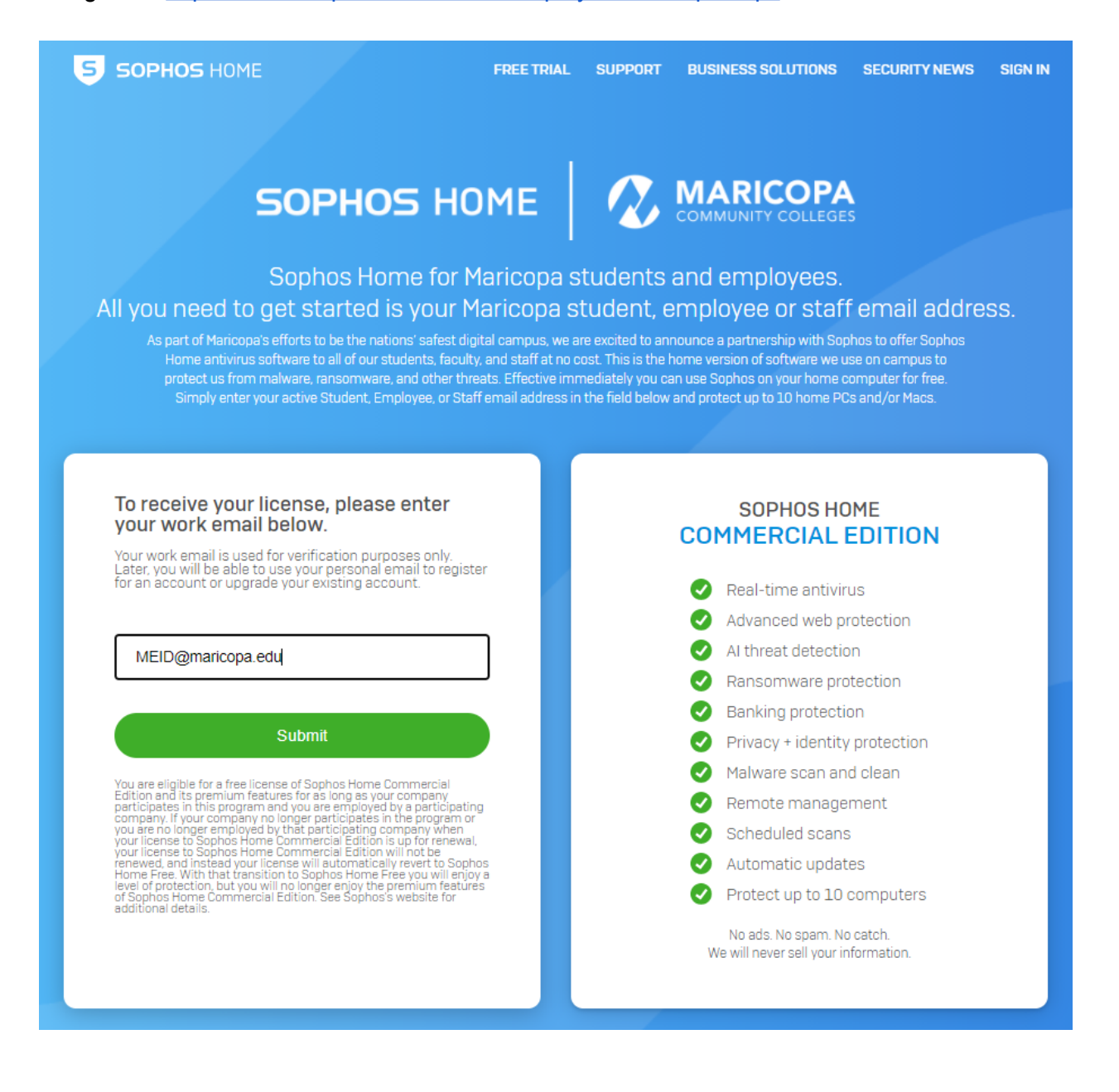

# <span id="page-3-0"></span>Step 2: Getting Your License

In the Email box, use your student account or employee enterprise account ([MEID@maricopa.edu\)](mailto:MEID@maricopa.edu), then click the Submit button.

You will see a message that an email has been sent to your student account or employee enterprise account [\(MEID@maricopa.edu](mailto:MEID@maricopa.edu)). **FOR EMPLOYEES ONLY: This is NOT your college-affiliated email account.**

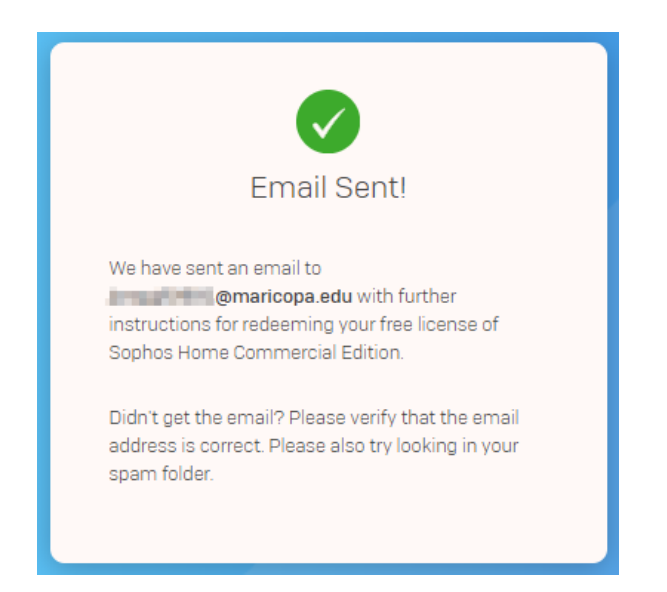

In your student account or employee enterprise account (log in [here](http://google.maricopa.edu/)), you will see a new message from Sophos Home with the subject "*Your free license of Sophos Home Commercial Edition*."

# <span id="page-3-1"></span>Step 3: Opening the Create Account Page

Open the message and click the "Create Account" button.

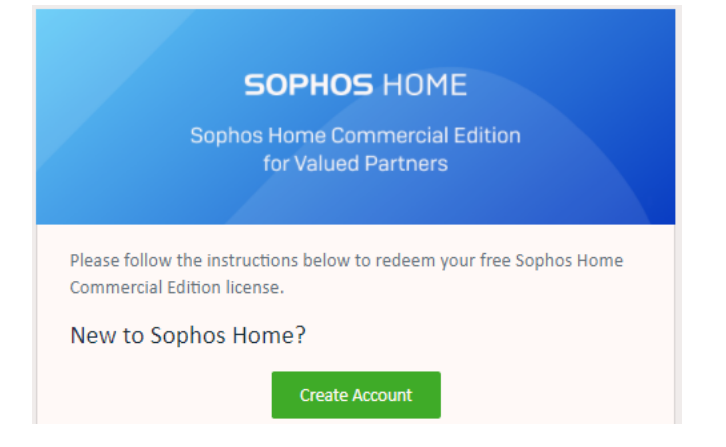

A new webpage will open for you to create your Sophos Home account.

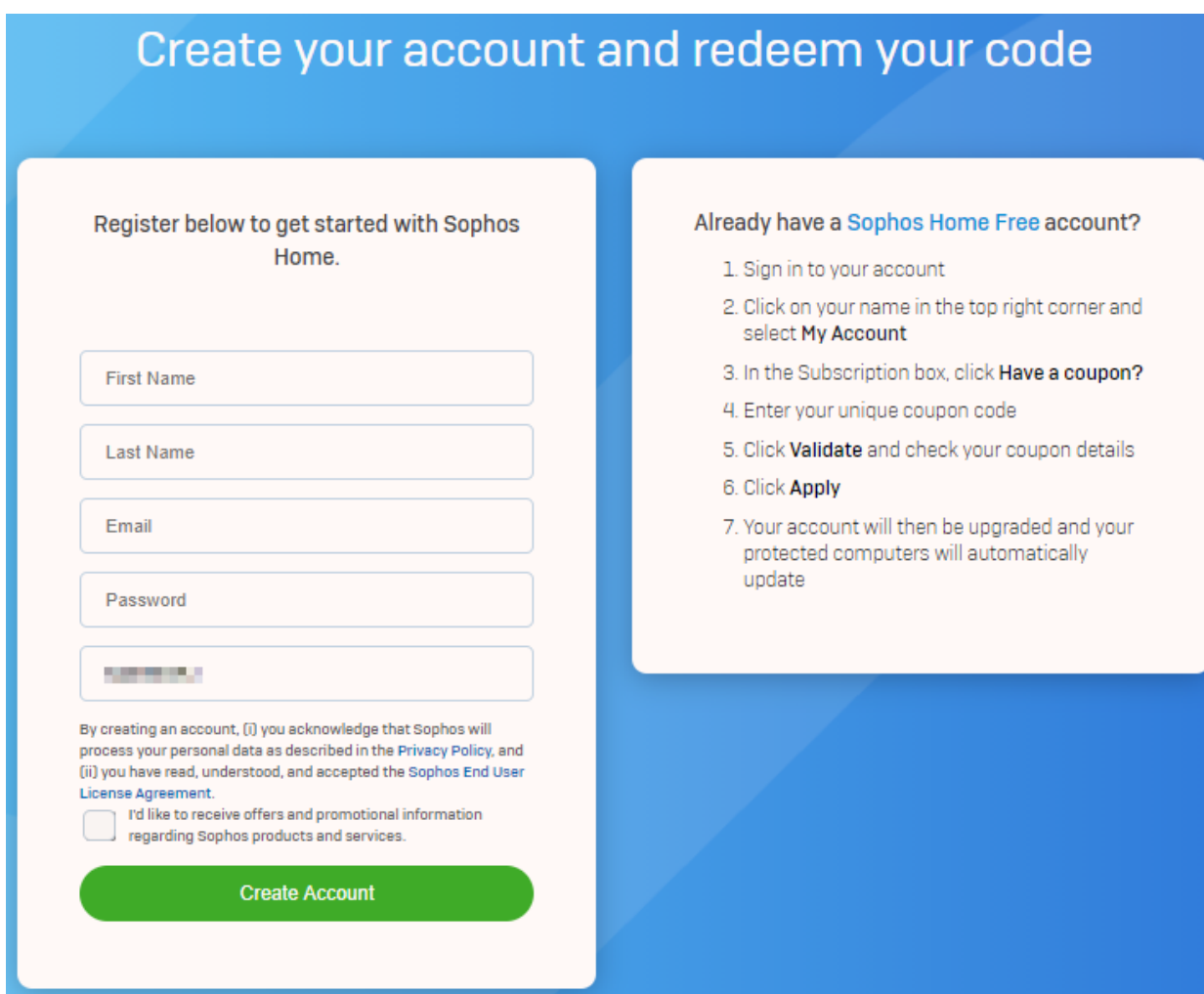

# <span id="page-4-0"></span>Step 4: Creating Your Personal Sophos Home Account

Enter the information requested on the form.

#### **PLEASE NOTE: Use a personal email address and a new password to set up your Sophos Home account.**

After entering the requested information, read the acknowledgement, and click the "Create Account" button.

You will see a message that an email has been sent to your personal email account.

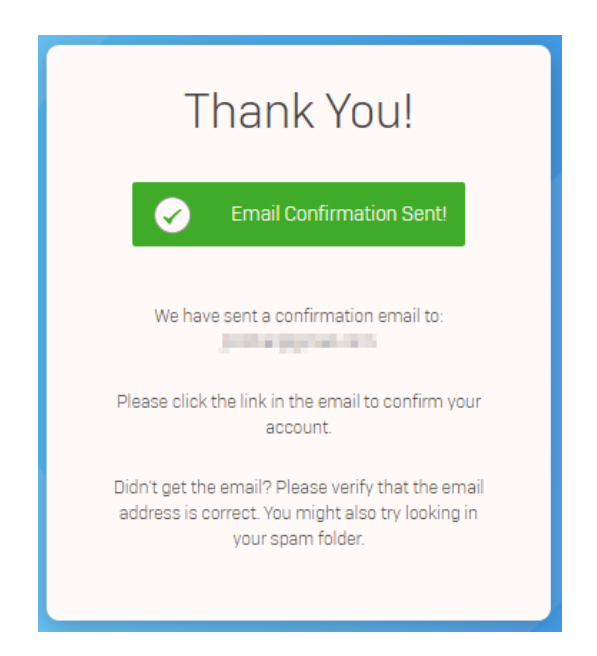

In your personal email account you entered above, you will see a new message from Sophos Home with the subject "*Sophos Home Confirmation Email*."

# <span id="page-5-0"></span>Step 5: Confirming Your Personal Sophos Home Account

Open the message and click the "Confirm email" button.

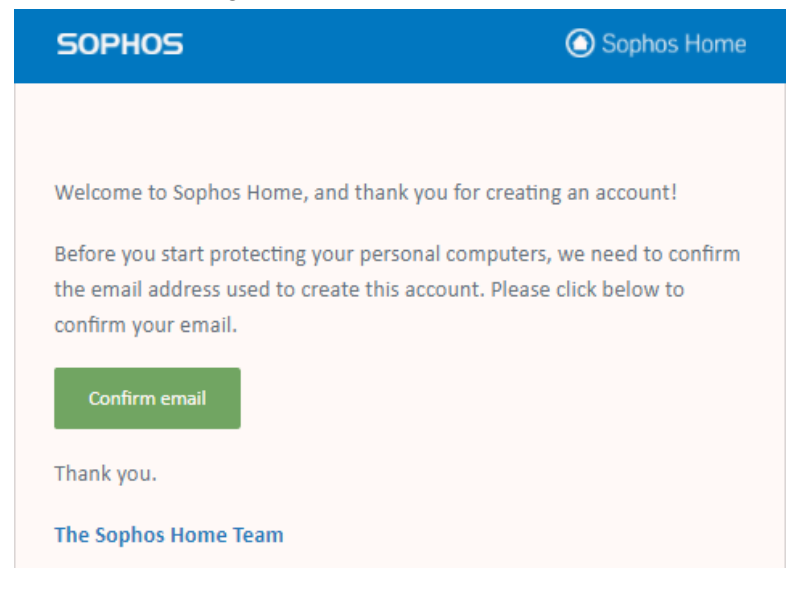

A new webpage will open for you to Sign In to your Sophos Home account.

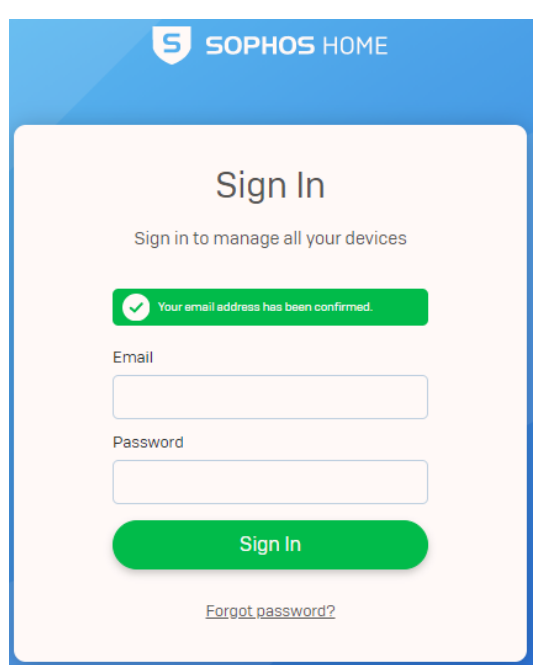

# <span id="page-6-0"></span>Step 6: Signing in to Your Personal Sophos Home Account

Enter the personal email address and password you used to register in Step 4 above, and click the "Sign In" button.

A new webpage will open to your Sophos Home Dashboard for you to download Sophos Home.

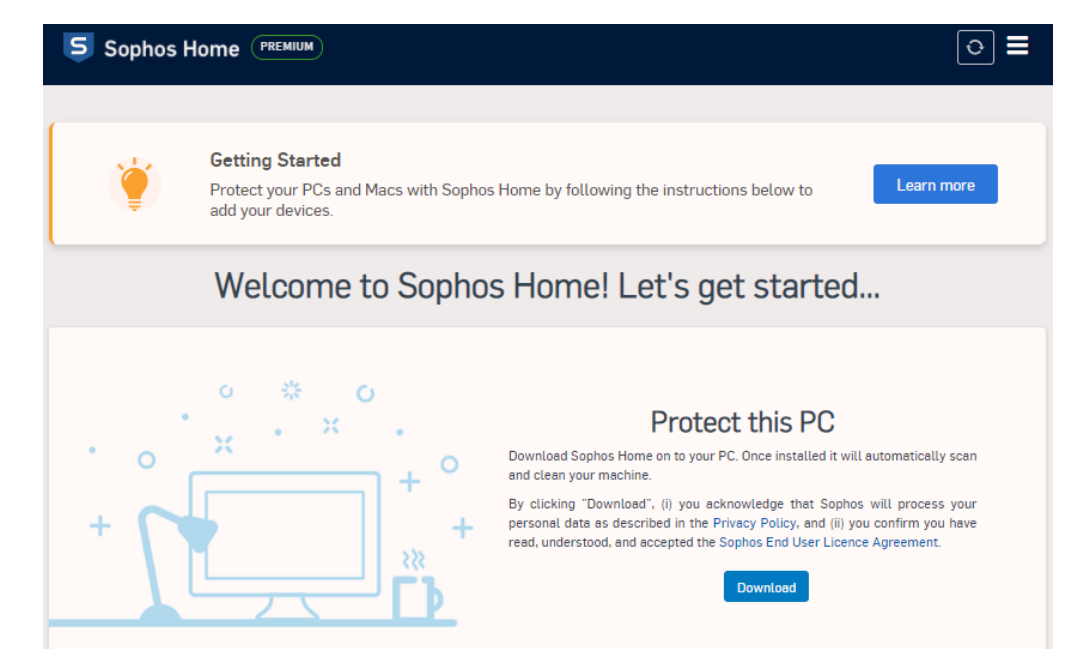

# <span id="page-7-0"></span>Step 7: Installing Sophos Home Commercial Edition

Follow the installation instructions for your computer found below:

- Installing Sophos Home [Commercial](https://support.home.sophos.com/hc/en-us/articles/115005340326-Installing-Sophos-Home-on-Windows-computers-) Edition on Windows [**Follow "Existing users" instructions**]
- Installing Sophos Home [Commercial](https://support.home.sophos.com/hc/en-us/articles/115005339723-Installing-Sophos-Home-on-Mac-computers) Edition on Apple Mac OS [**Follow "Existing users" instructions**]
- Installing Sophos Home [Commercial](https://support.home.sophos.com/hc/en-us/articles/360051251412-Support-for-macOS-11-Big-Sur-) Edition on Apple Mac OS 11 (Big Sur)
- Installing Sophos Home [Commercial](https://support.home.sophos.com/hc/en-us/articles/360052382272-Installing-Sophos-Home-on-M1-Apple-computers-ARM-) Edition on Apple Mac OS (M1 ARM)

### <span id="page-7-1"></span>Support for Sophos Home Commercial Edition

Sophos provides technical support for Sophos Home Commercial Edition. Sophos support technicians are available Monday through Friday from 8:00 am – 8:00 pm EST. Refer to the [Contacting](https://support.home.sophos.com/hc/en-us/articles/115005585566-Contacting-Sophos-Home-Support) Sophos Home Support website for details. *Please do not contact your local help desk for assistance.*

Also, visit the Sophos Home [Commercial](https://support.home.sophos.com/hc/en-us) Edition support website to find answers to commonly asked questions and other online resources.

For many video how-to guides, go to Sophos' [Youtube](https://www.youtube.com/channel/UCzR0qX6mHDUDOlbnZvrAZdQ) site to learn more.

## <span id="page-7-2"></span>Managing Your Sophos Home Devices from Your Mobile Devices

- [Managing](https://apps.apple.com/us/app/sophos-home/id1515558683) Your Sophos Home Devices from Apple iOS devices (App Store)
- [Managing](https://play.google.com/store/apps/details?id=com.sophos.home&hl=en_US&gl=US) Your Sophos Home Devices from Android devices (Android Play Store)

The Maricopa County Community College District (MCCCD) is an EEO/AA institution and an equal opportunity employer of protected veterans and individuals with disabilities. All qualified applicants will receive consideration for employment without regard to race, color, religion, sex, sexual orientation, gender identity, age, or national origin. A lack of English language skills will not be a barrier to admission and participation in the career and technical education programs of the District.

The Maricopa County Community College District does not discriminate on the basis of race, color, national origin, sex, disability or age in its programs or activities. For Title IX/504 concerns, call the following number to reach the appointed coordinator: (480) 731-8499. For additional information, as well as a listing of all coordinators within the Maricopa College system, visit **<http://www.maricopa.edu/non-discrimination>.**